## Печать цветовой мишени для профилирования струйной системы «Принтер Epson + чернила + бумага» Результаты тестирования в Испытательном центре WWM

#### Вступление

В настройках программы Adobe Photoshop, начиная с версии CS5, исчезла возможность привычного отключения управления цветом в настройках при распечатке цветовой мишени для профилирования согласно инструкциям, выложенным в разделе Поддержка/Профилирование. Заказчики цветовых профилей стали спрашивать - а как поступить в данном случае. Есть 2 выхода из ситуации:

1. Использовать опцию «Цветом управляет принтер» (вместо отсутствующей опции «Отключить управление цветом» или «Аналогично исходнику» в более ранних версиях программы):

2. Отказаться от использования программы Photoshop вообще и

- использовать любую другую программу - просмотрщик изображений для распечатки мишени. Именно о том, как это можно сделать, описано в данной статье.

Готовые пветовые профили также можно применять без программы Photoshop, а именно воспользоваться средствами операционной системы Windows 7. Пошагово процедура описана в отдельной инструкции.

### Как распечатать мишень для профилирования без программы Photoshop

Цветовая мишень А4 формата содержит 936 патчей для высокой точности профилирования. - файл в формате **TIF (219КБ),** 

Распечатаем мишень с помощью разных программпросмотрщиков изображений, сгенерируем профили и что получилось. Для распечатки мишени проверим, выбраны программы, способные открыть изображения, имеющиеся на одном случайно выбранном компьютере. Для сравнения использовался тралиционный способ.

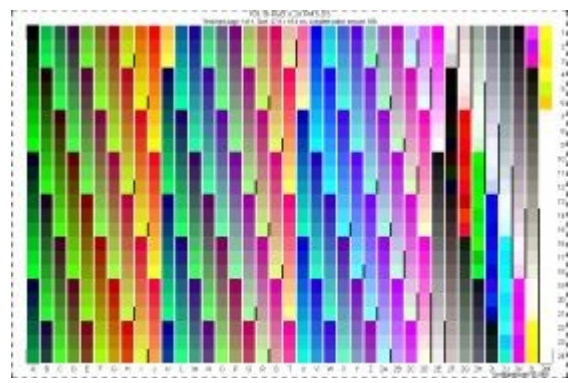

Для того, чтобы распечатать мишень, следует:

1. Кликнуть на файле с мишенью правой кнопкой мыши, выбрать «Открыть с помощью», «Выбрать программу».

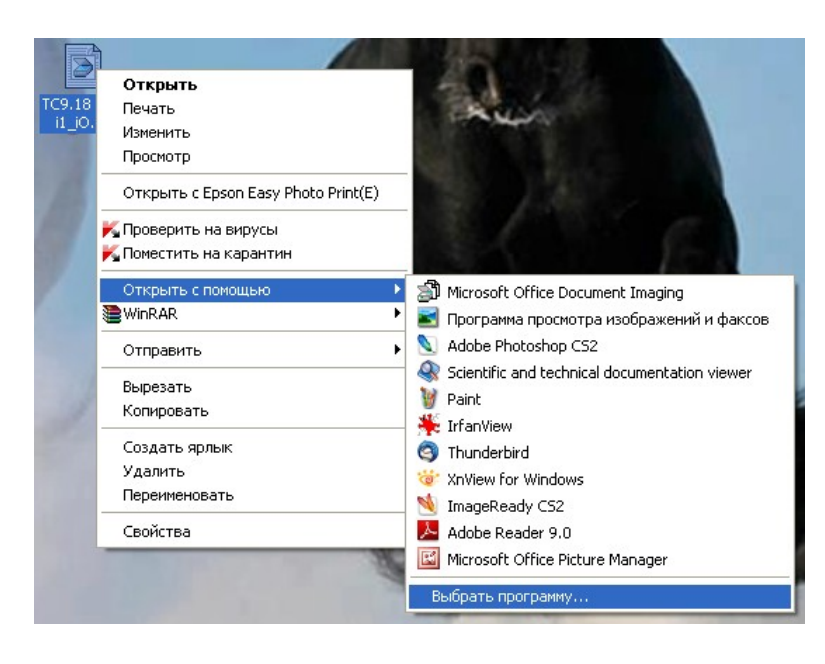

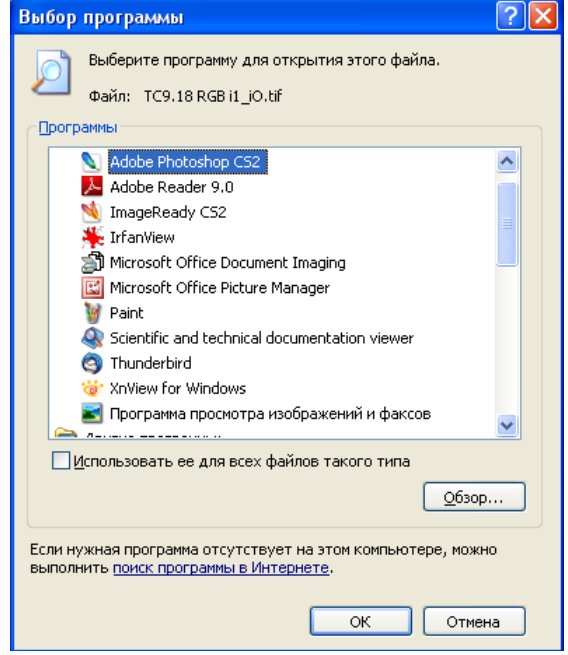

- 2. Из списка программ, имеющихся на Вашем компьютере, выбрать любую, способную открывать изображение для просмотра. Поскольку цветовая мишень в формате .TIFF, то возможны случаи, что какая-то программа не сможет открыть изображение.
- 3. В окне программы выбрать «Файл/Печать». На данном этапе могут быть отличия. Одна группа программ сразу переадресует Вас на утилиту «Мастер печати фотографий», как, например, **Microsoft Office Picture Manager**

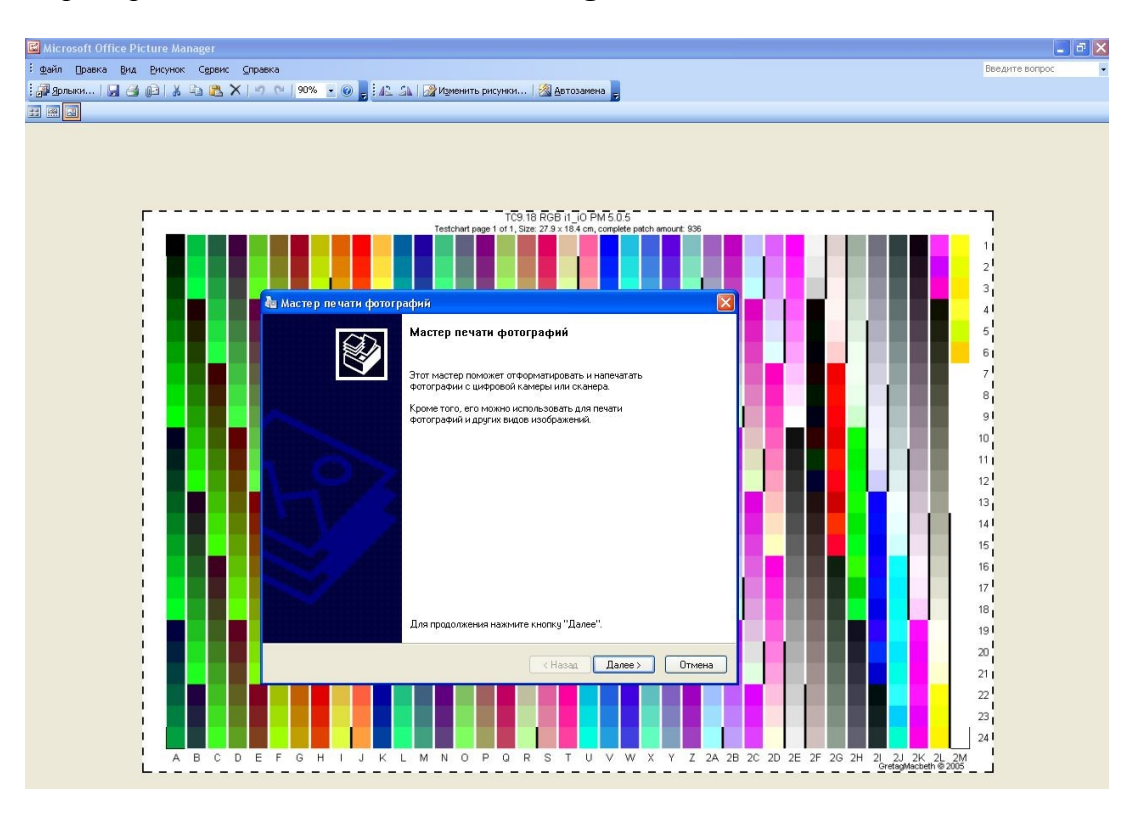

или **"Программа просмотра изображений и факсов»**

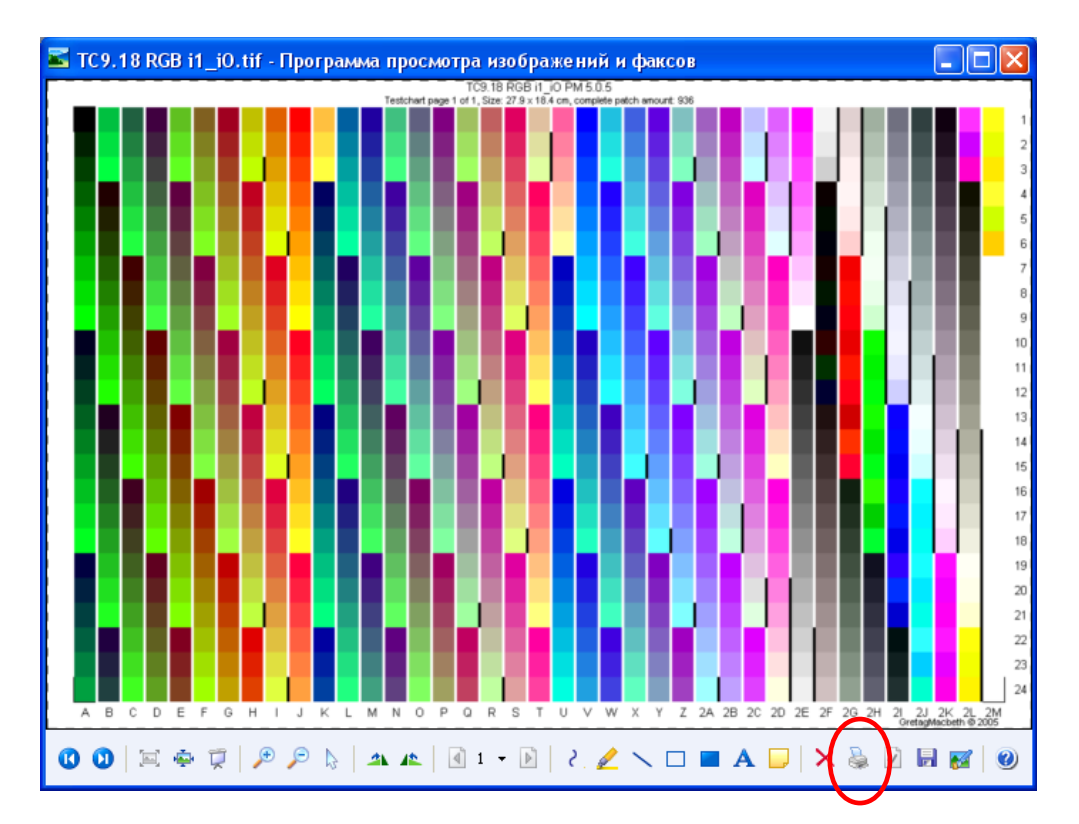

Другая группа программ предварительно позволяет установить размер изображения, максимально близким к требуемому, поля, что немного повысит точность профилирования. Например, **Paint** 

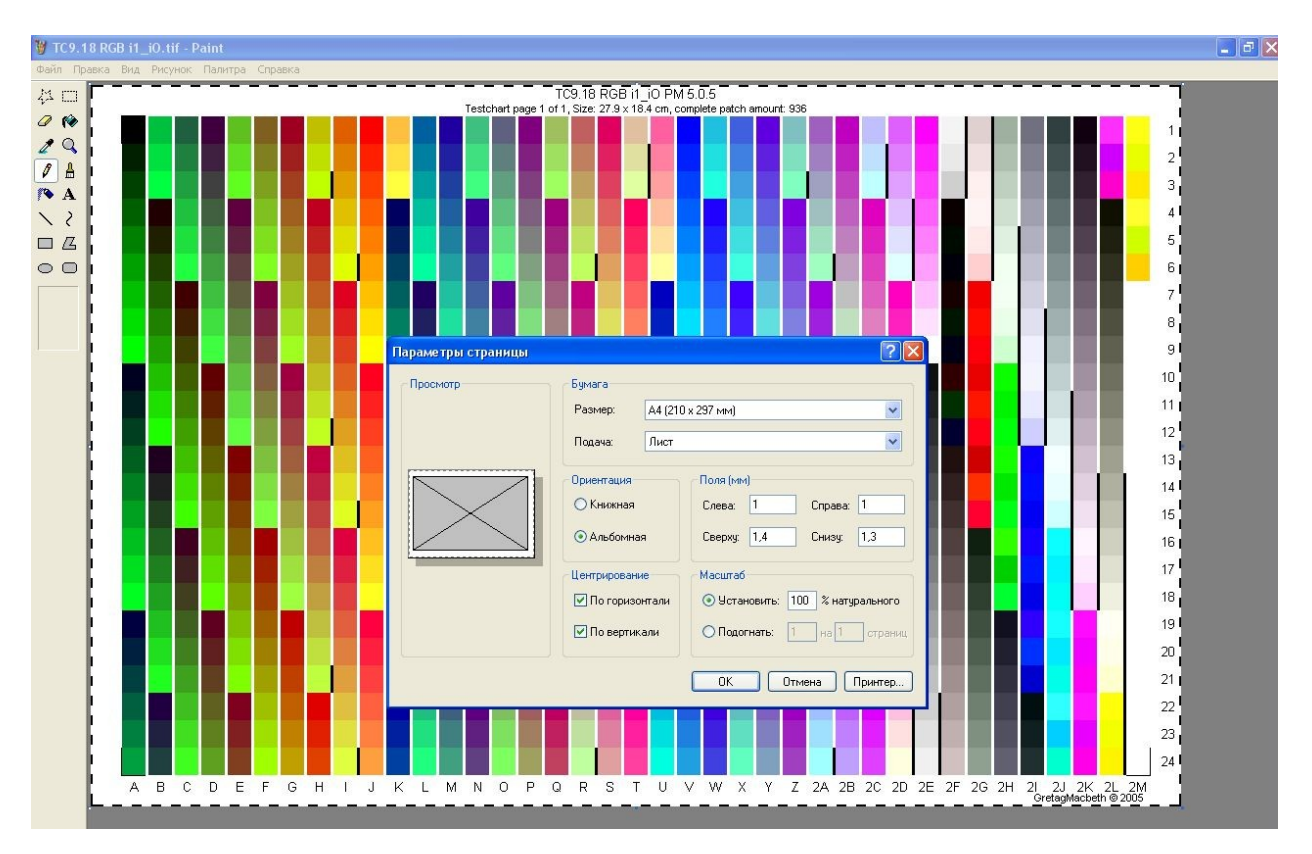

## или **XnView**:

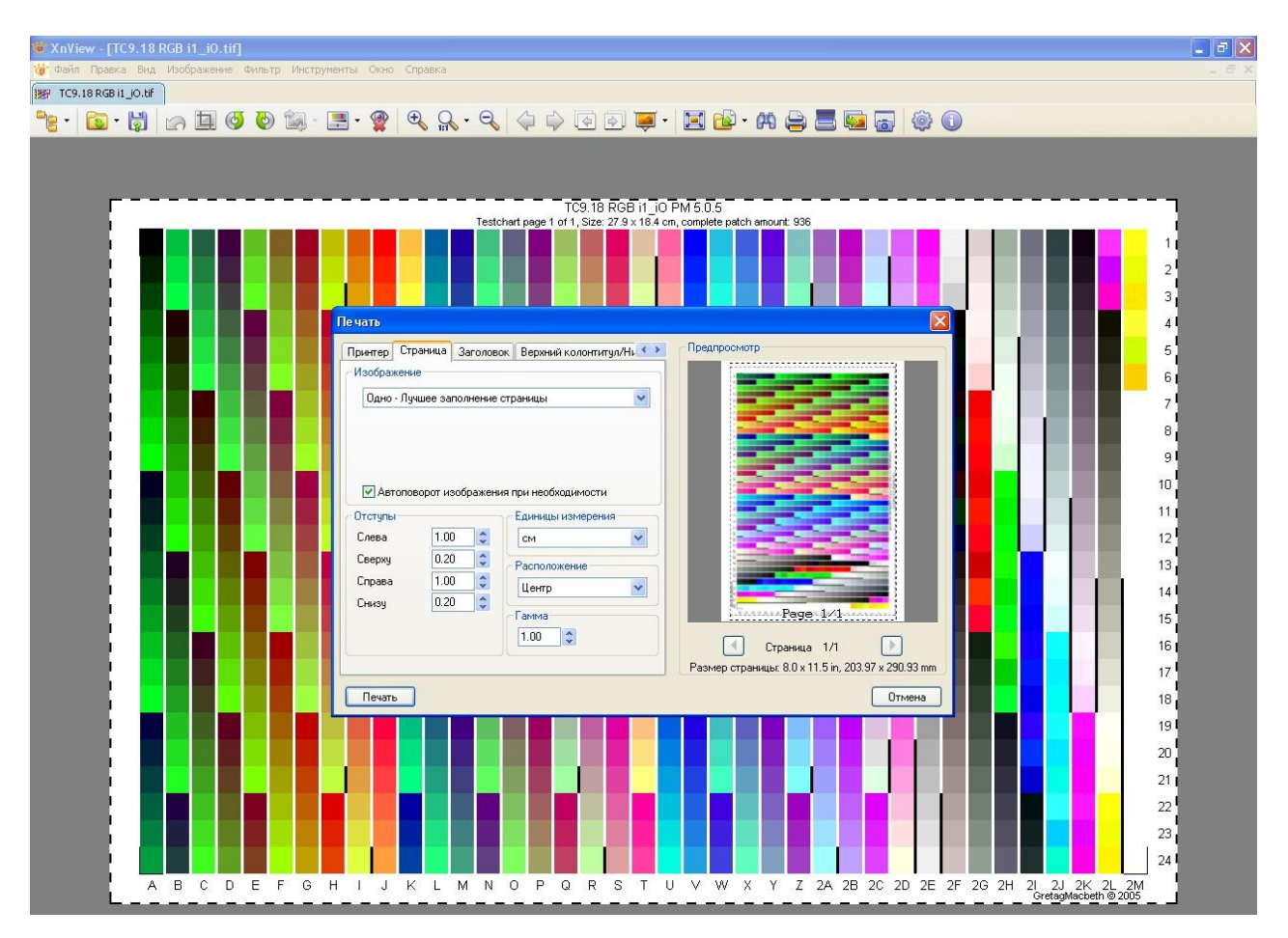

4. На следующем этапе необходимо в настройках принтера выбрать тип бумаги и качество печати, отключить управление цветом и подтвердить свой выбор ОК (иллюстрация для программы **STDU (Scientific and Technical Documentation Viewer)**:

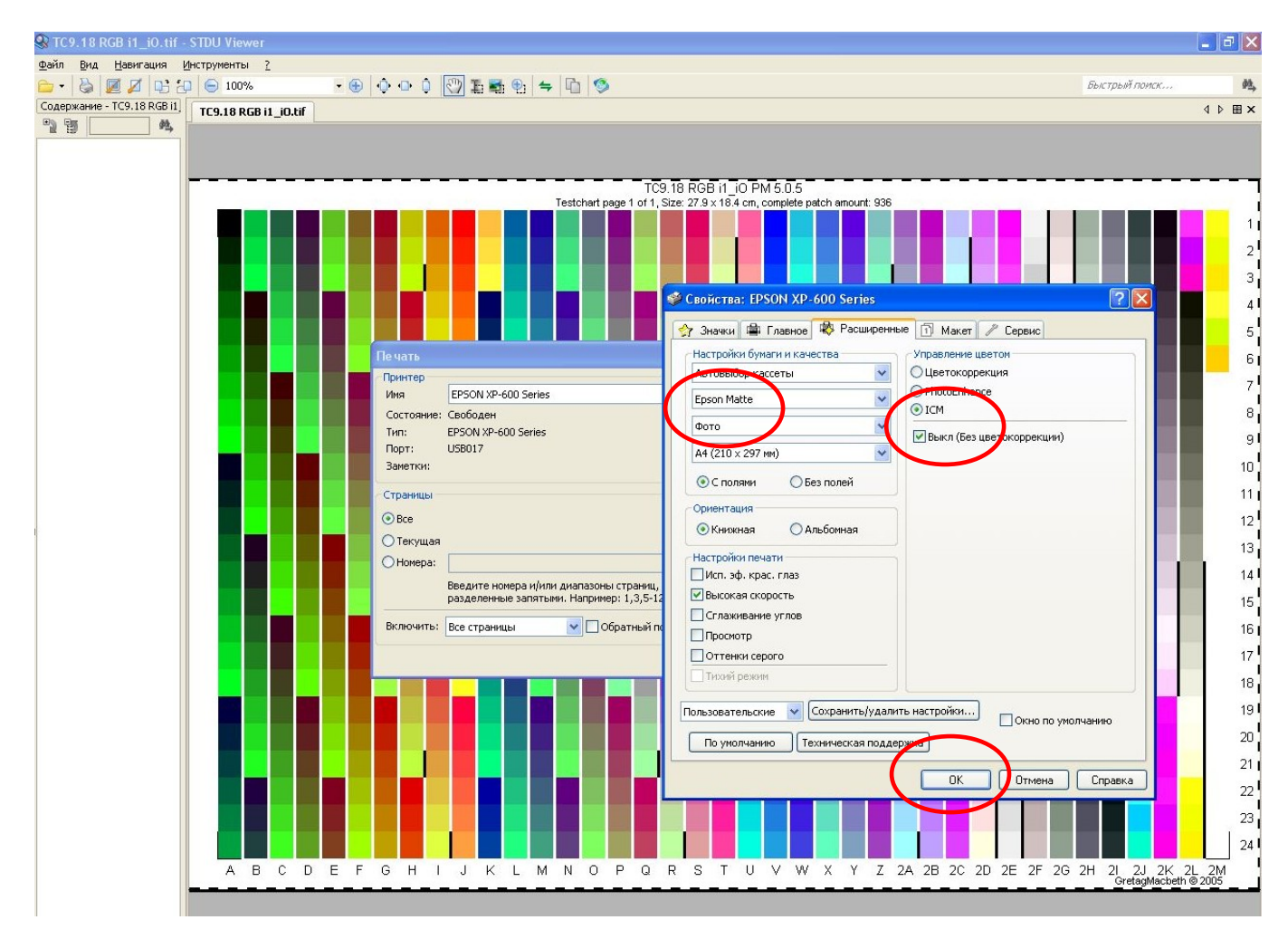

Все протестированные программы (выделено в таблице ниже серым цветом) дали положительный результат: профили, построенные на замерах соответствующих распечаток, работают хорошо, визуально разница не заметна:

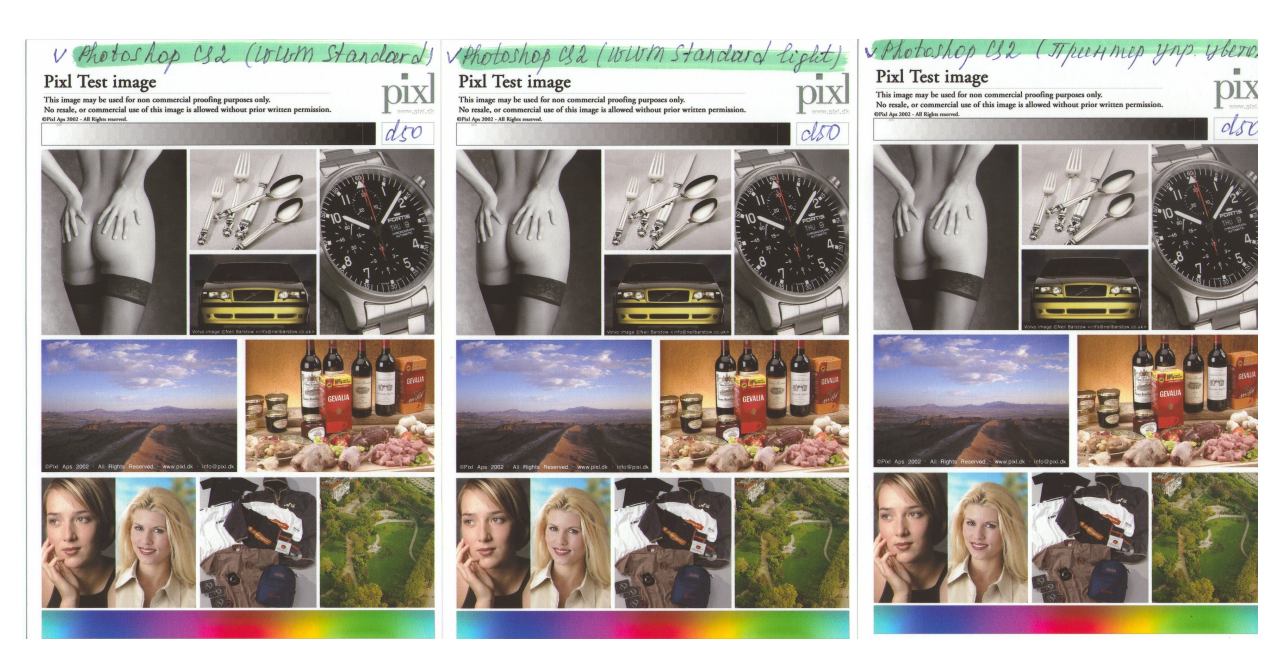

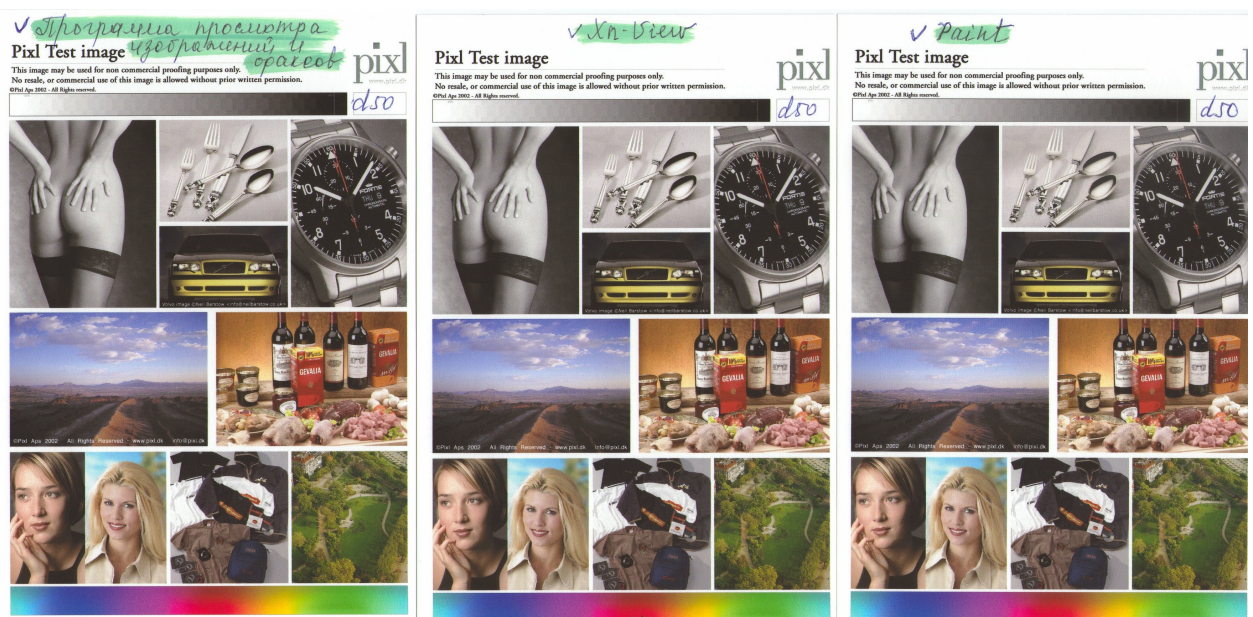

# Печать цветовой мишени\* на одном, случайным образом выбранном компьютере (ОС Windows XP Professional)<br>XP-605/E26/Epson Matte 167

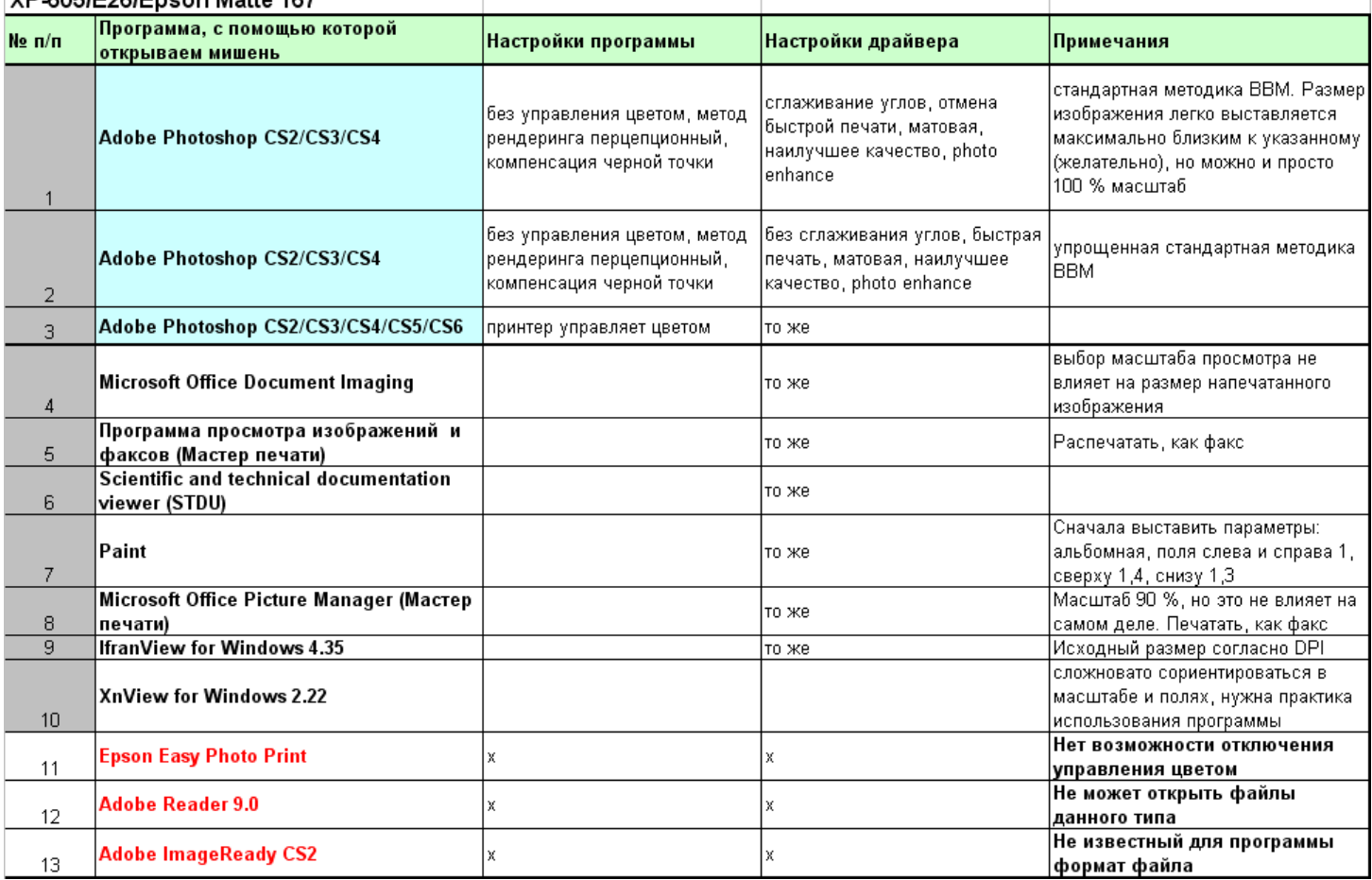